## 【碁優還原系統 網路版 – 常見問題與解答】

1. 為什麼 CPR 保護系統的功能無法使用?

一般常見的情況有:

- (一)、原系統試用期已過,轉為「開放模式」而無法切換「保護模式」。
- (二)、將分割區的保護設定設定為「不保護」。
- (三)、多重開機系統忘記安裝保護驅動及被控端。
- (四)、使用其它硬碟工具開機,強制將還原移除。

2. 為什麼我的最愛、桌面或者我的文件等系統磁碟中的資料不能受到保護? 將使用者的資料轉移至 D 槽或其它磁區,若該分割區設為不保護時,我的最愛等資料就不 會被還原。

3. 管理員功能表隱藏後怎樣進入管理員選單? 重啟後按 Home 鍵呼叫出管理員選單。

## 4. 怎樣進入還原點管理?

在系統選擇介面,按 F8 進入還原點設置;只有在保護模式下才可以進入還原點設置。**切換 開放模式將遺失所有還原點**。

5. 怎麼解決網路傳送速率異常緩慢的問題?

主要有以下幾種解決方法:

- (一)、使用者網路設備(交換式集線器或路由器)必須支援廣播功能,如果網路設備不 支援廣播功能,請進入發送端→派送參數設置→更改為「多播」後再退出,重新 登入發送端。如該設備為智慧型具備網管功能,請進入管理界面將「節能」、 「封包偵測」、「廣播風暴」等功能關閉。
- (二)、在操作時請斷開網路的外部連接,僅確保區域網路內需要網路暢通,這樣可提高 派送效率。
- (三)、當出現網路狀況較差或某接收端硬碟讀寫速度較慢時,該台主機的對拷速度就會 比其它主機還慢,您可以透過查看接收端資料傳輸情況來判斷是否正常,為保證 大多數接收端的派送效果,可選擇先拔除該接收端網路線,等全部的主機都派好 後再回頭來處理該台主機即可。
- (四)、在存在多台電腦和多層網路設備的複雜環境下,使用者網路中可能存在慢速設備 (可能是不良網路線、交換器、列表機伺服器或保全系統等)。可以請相關人員 先利用使用者所使用的單台交換式集線器來進行派送,進而對慢速設備進行確認

(如果在整個網路中進行測試,較難確認問題)。對慢速設備確認完成之後更換 較新設備,再一次進行單台交換式集線器的派送測試,速度正常後即可再進行所 有電腦的網路測試。如果速度仍有異常, 建議檢查網路線品質及網路線接頭是否 有氧化之狀況。

## 6. 為什麼發送端某個分割區資料很大,但是傳輸很快就完了?

因為智慧型對拷會對每個分割區進行智慧判斷,如果某個分割區有增量變化的資料,同時 所有的接收端符合增量傳輸的條件,則自動智慧判斷於網路對拷派送時,僅派送增量變化 的資料;可以將發送端切換為開放模式後再進行派送。

- 7. 在網路對拷介面分配完 IP 位址和電腦名稱之後, 怎樣在 Windows 下對狺些資訊進行修改? 透過碁優還原軟體 - 主控端,可以對網路內已安裝該工具被控端的電腦的 IP 位址參數及電 腦名進行遠端設置。具體方法如下:
	- (一)、在控制端電腦上選中需要進行設置的被控端電腦圖示 (一個、多個或全部),使 用右鍵功能表,選擇"修改 IP 設置",在彈出的對話方塊中對想要進行修改的參 數進行批量修改就可以了。
	- (二)、在 Windows 開始功能表裡找到碁優還原系統,裡面有 "IP修改工具",或者到安 裝的目錄裡找到 IPChange.exe 執行修改。
	- (三)、保護系統中,按Home 鍵進入管理員功能表,選擇系統設定中的"網路設置", 即可對本機的 IP 位址、電腦名等資訊進行修改。
- 8. 為什麼在主控端中進行 IP 分配設置操作後,被控端的相應參數沒有發生改變? 這可能是由於在進行IP分配設置操作之後,並沒有在所圖示介面按"發送設置參數" 按鈕 或"同步發送所有參數到選擇的被控端"未勾選, 所以該配置操作並沒有生效。
- 9. 為什麼在 Windows 下要使用主控端時,不能執行主控端程式?
	- 可能由以下兩個原因造成:
		- (一)、被控端程式正在背景執行中。
		- (二)、在區域網內已經存在一台執行主控端程式的電腦了。
		- (三)、上次異常關閉主控端程式,導致工作管理員中沒有真正關閉,顯示還在執行。 請在 工作管理員 中將 LenRCServer.exe 程序關閉。
- 10. 為什麼在管理員功能表下設置管理員密碼時不成功?

原因是密碼只能設置為不超過 8 位元的英文字母及數字字元。

11. 為什麼主控端在選擇"資產監控"時,有時不能對某些軟體進行監控?

對於大部分軟體都可以進行資產監控,但由於不同廠家開發軟體規格不同,可能會導致不 能 對某些軟體進行監控。

12. 為什麼在使用主控端的網路喚醒功能時,不能正常喚醒被控端電腦?

在您使用網路喚醒功能之前,應確保所有被控端電腦的網卡都支援網路喚醒的功能,這可 以 透過以下方式設置:

- (一)、對所有被控端電腦,打開"裝置管理員",網路卡按右鍵,選擇"內容"
- (二)、按一下"電源管理",勾選相關對應選項;

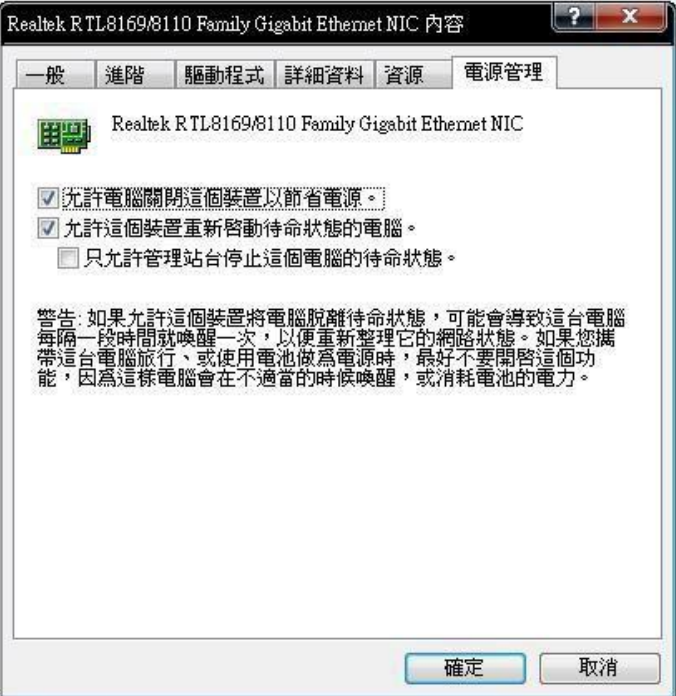

(三)、按一下"進階",在內容欄中針對相關喚醒選項,設定為啟用,如下圖所示,

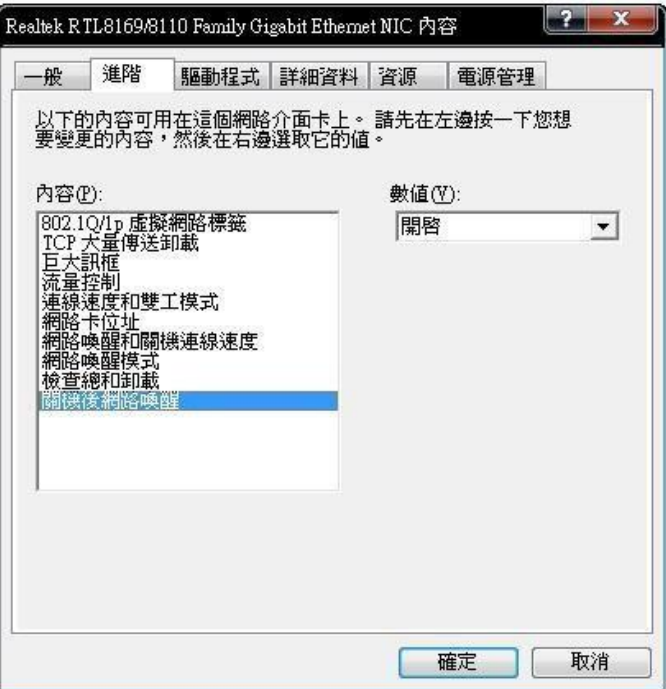

請注意:不同廠牌的網卡設定書面可能不同,另外系統內建的驅動可能會使網路喚醒失 敗,可以至網卡原廠網站上搜尋下載最新驅動。

- (四)、請在BIOS的"電源管理"中,將 "Power On by PCIE Device" 及"Wake On LAN"設為 Enabled,若是 ACER® 主機,請將 "Deep Power Off Mode"關閉。
- 13. 如何實現接收端自動進入網路對拷?
	- (一)、確定所有電腦的 BIOS 中的網卡的 PXE 功能是打開的。
	- (二)、設定好發送端到等待登入的狀態。
	- (三)、確定發送端和需要派送的接收端在相同的組中。
	- (四)、接收端啟動自動進入派送功能將使其只能進入網路對拷。

注意:此時可以通過主控端去控制被控端電腦開機或者透過網路對拷發送端去喚醒上次登 入的接收端 電腦,從而代替您手動開機的過程,具體操作如下:

- (一)、如果接收端電腦已經開機進入了 作業系統,則通過主控端的控制端軟體選中被控 端,選擇"網路對拷",這樣可以控制被控端電腦重啟自動進入接收端狀態。
- (  $\overline{\phantom{a}}$  ) 、如果接收端電腦處於關機狀態,則在主控端的控制端軟體選中被控端,選擇"喚 醒",這樣可以控制被控端電腦開機並自動進入接收端狀態。
- (三)、如果接收端電腦處於關機狀態,您也可以在發送端電腦的接收端連線介面點擊 "開始 喚醒"按鈕,從而控制上次登入過的接收端電腦開機,並自動進入接收 端狀態。
- 14. 網路對拷功能對網路環境有什麼樣的要求?
	- (一)、交換式集線器不限制廣播(Broadcast)及多播(Multicast)傳輸功能。
	- (二)、網路中的設備至少使用 cat-5e 雙絞線連接,並且確保雙絞線的品質好、網路線接頭 製作好。
	- (三)、網路環境中的網路線未老化。
- 15. 為什麼在作業系統下使用主控端的控制端掃描被控端時, 雖然網路連接狀態良好, 但部分 被控端不能被檢測到?

該現象可能是由於防火牆阻止了主控端的程式而引起的,為了解決該問題,可以執行 如 下操作:

(一)、在"Windows 防火牆設置例外"中選擇"加入程式",將碁優主控端/被控端加入例

外。

- (二)、若有更換主機版或網路卡,導致無法連線,請在右下角的圖示用滑鼠右鍵→選擇"網 卡設置",將MAC指定到正確的位置。
- (三)、智慧型交換器等設備阻擋封包,請設定允許UDP封包及TCP Port 6054 (頻道1)在 區網內通行。

16. 安裝作業系統時,電腦在安裝過程中自動重啟時會錯誤?

這可能是因為您勾選了"開放模式重啟後自動調為保護模式"功能。您選擇該功能後,如果電 腦當前處於開放模式,則重啟後會自動進入保護模式。為了確保作業系統及其他需要重啟的軟 體可以正常安裝,請在安裝前在CPR功能表的"系統設置"中,取消"開放模式重啟後自動調 為保護模式"功能。

17. 主控端開啟時,抓取不到被控端或時間太長的問題

請參照下列方式修正:

(一)、請開啟 CPR-EDU-SERVER目錄內 Properties.mdb (以ACCESS開啟) 於ACCESS內 選擇上方"資料庫工具", 並逐一點選左側 資料表並點選 "壓縮及修復資料表"。 (二)、壓縮完後即可,開啟主控端將重新抓取被控端。